## *How to use the Poser Export to Cycles [via MJCTeleblender] script:*

- 1. First , you need to have installed the mjcTeleBlender Script found here, by Casual:
	- a. https://sites.google.com/site/mcasualsdazscripts3/mcjteleblender2
- 2. Right Click, and "Save As" on the download link for the script on my download page, as seen below:

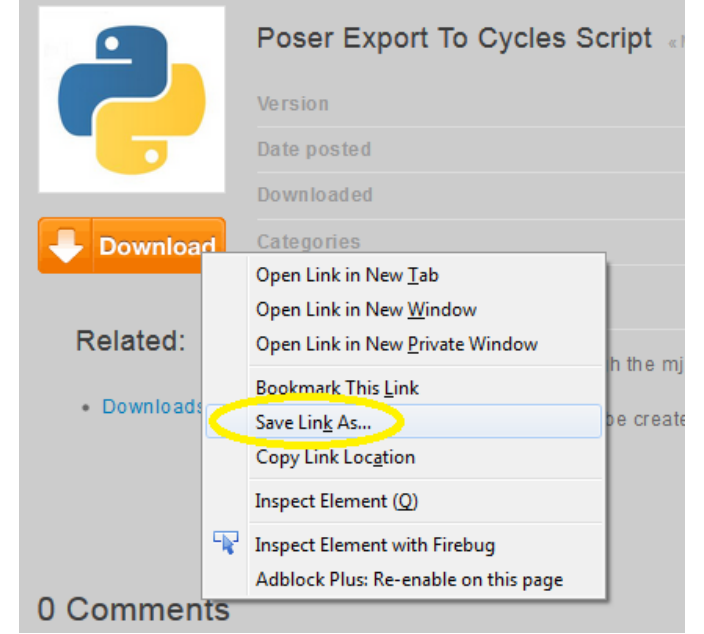

a.

- b. Save As... ...any filename ending in .py (for example, BlenderExport.py)
- c. Save it into your scripts Menu folder (or a subfolder of that), so you can access it via Poser. For example, in Poser9, it would be: C:\Program Files (x86)\Smith Micro\Poser 9\Runtime\Python\poserScripts\ScriptsMenu
- 3. Open Poser, load/create your scene, and then select the script, as seen below:

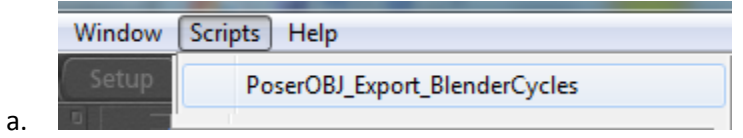

b. NOTE: It will be named whatever you named it above...

4. This part is a little confusing :( Sorry! A "Choose File" dialog will appear, but this is actually the name of the folder/scene that will be exported. Enter a name like "Andy" (no extension), choose a location and press "Save"

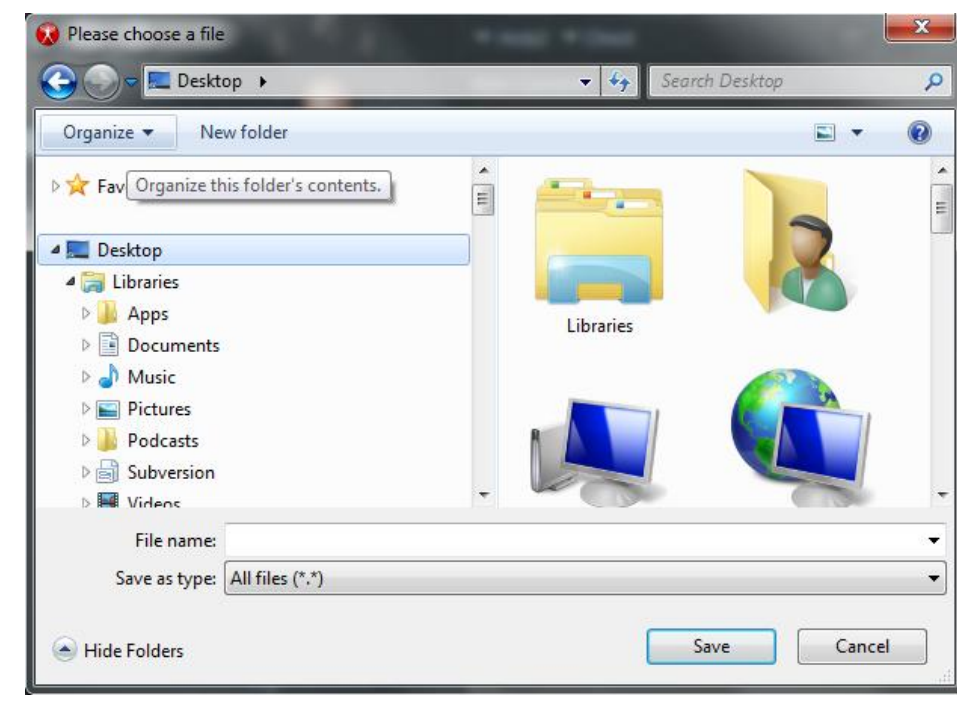

5. The Script will run and create a folder named "Andy" (in this example), and it will place all of the OBJ and scene data in there, in addition to the bat files needed to call Blender...and then a DOS window should popup, which is the BAT file running to call Blender.

a.

a.

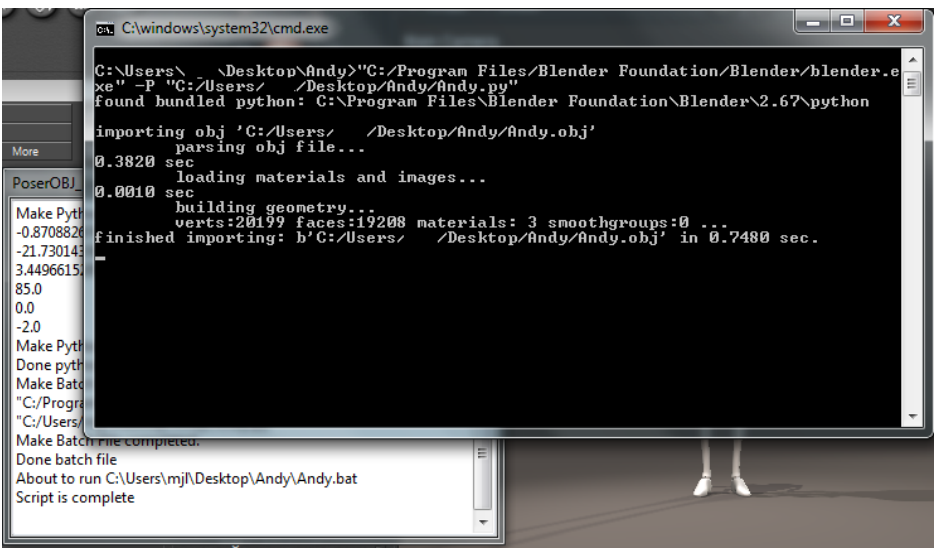

6. Blender should open with your Scene!

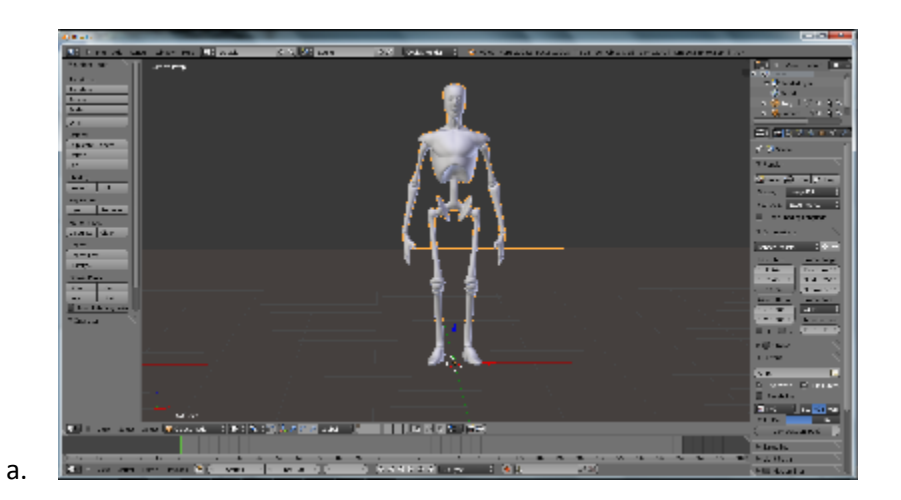